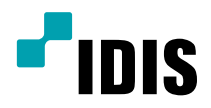

# IDIS Solution Suite

Softwarehandleiding

*Video-Wall Service*

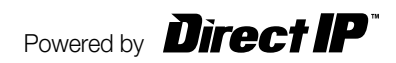

# **Voordat u deze handleiding leest**

Deze bedieningshandleiding biedt instructies voor het gebruik van IDIS Solution Suite, een

netwerkintegratieoplossing waarmee netwerkcamera's en videoservers op afstand kunnen worden bediend.

Wanneer in deze bedieningshandleiding wordt verwezen naar het IDIS Solution Suite-systeem, wordt het

computersysteem bedoeld waarop het programma IDIS Solution Suite wordt uitgevoerd. Wanneer naar een apparaat wordt verwezen, wordt een netwerkcamera of een netwerkvideoserver bedoeld.

Het volgende programma wordt naast IDIS Solution Suite aangeboden:

**Start** > **IDIS Solution Suite** > **Hulpprogramma** > **ProblemReporter** (neem contact op met uw distributeur van IDIS Solution Suite voor de **SecretKey**.)

## **Copyright**

© 2015 IDIS Co., Ltd.

IDIS Co., Ltd. behoudt zich alle rechten inzake deze bedieningshandleiding voor.

Gebruik of duplicatie van deze bedieningshandleiding, zowel gedeeltelijk als geheel, zonder de voorafgaande toestemming van IDIS Co., Ltd. is streng verboden.

De inhoud van deze bedieningshandleiding is zonder voorafgaande kennisgeving onderhevig aan wijzigingen om redenen zoals functionaliteitsverbeteringen.

## **Gedeponeerde handelsmerken**

IDIS is een gedeponeerd handelsmerk van IDIS Co., Ltd.

Overige bedrijfs- en productnamen zijn gedeponeerde handelsmerken van hun respectievelijke eigenaren.

## **In de tekst**

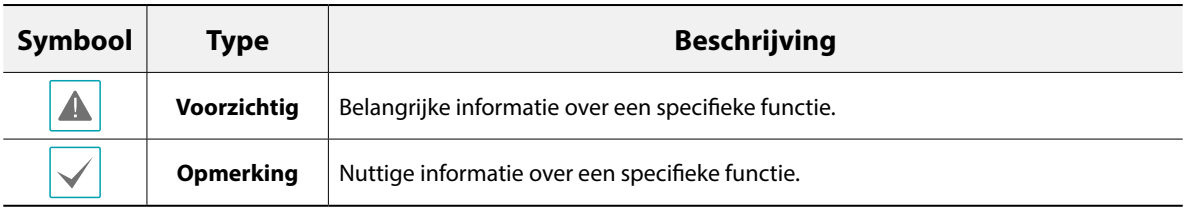

## **WEEE (Waste Electrical & Electronic Equipment)**

#### **Correcte verwijdering van dit product**

#### **(Van toepassing op de Europese Unie en andere Europese landen met gescheiden inzameling)**

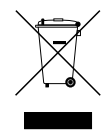

Deze markering op het product of in de documentatie geeft aan dat het product aan het einde van de levensduur niet met ander huishoudelijk afval mag worden verwijderd. Om mogelijke schade aan het milieu of de volksgezondheid door ongecontroleerde verwijdering van afval te voorkomen, moet dit product worden gescheiden van andere soorten afval en verantwoord worden gerecycled om duurzaam hergebruik van materialen te bevorderen.

Huishoudelijke gebruikers kunnen contact opnemen met de winkel waar ze het product hebben gekocht of met de lokale overheid voor informatie over waar en hoe ze dit artikel milieuvriendelijk kunnen laten recyclen. Zakelijke gebruikers kunnen contact opnemen met hun leverancier en de voorwaarden van het koopcontract controleren. Dit product mag niet worden gemengd met ander te verwijderen bedrijfsafval.

# **Inhoudsopgave**

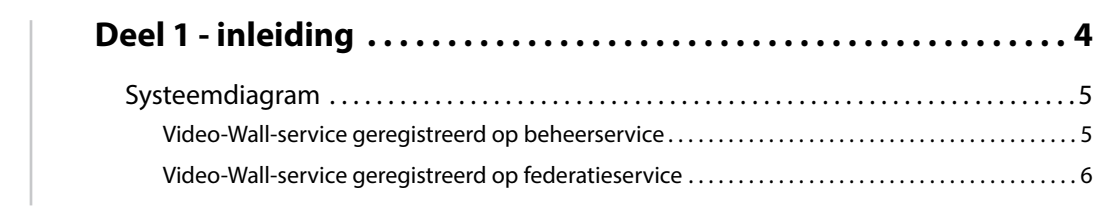

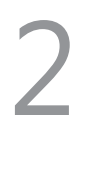

1

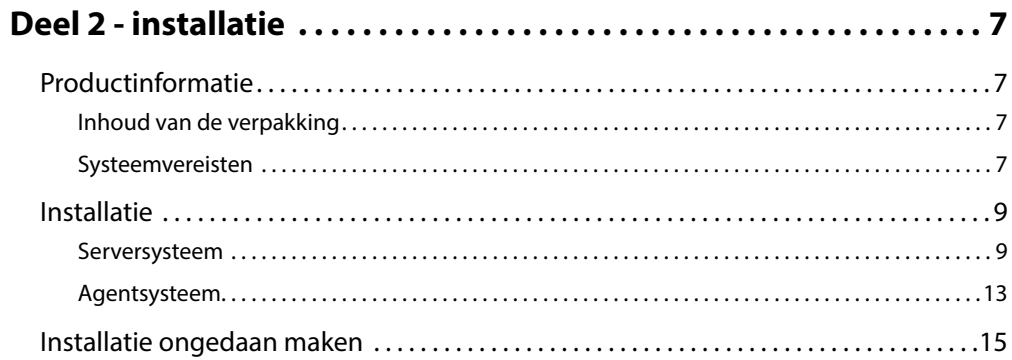

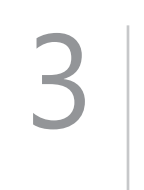

4

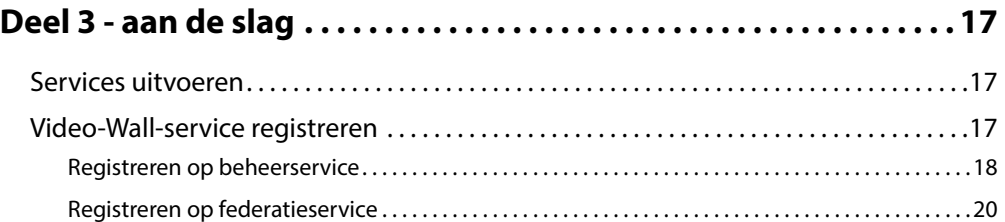

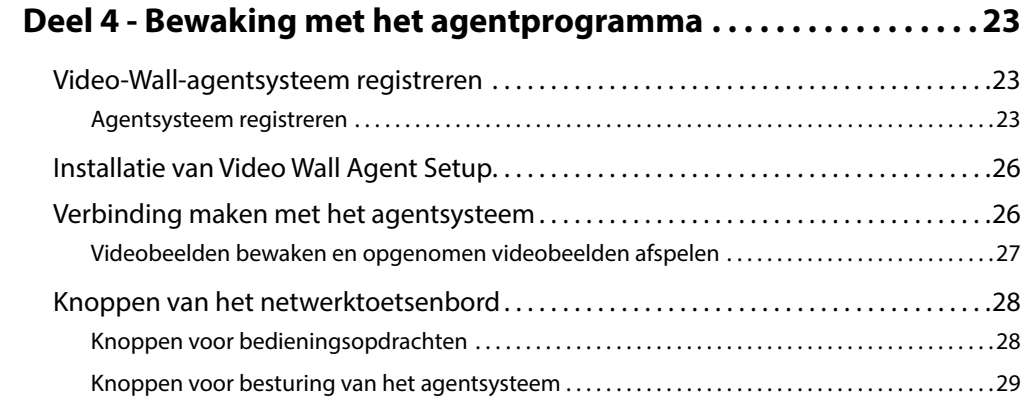

# <span id="page-3-0"></span>**Deel 1 - inleiding**

In dit document worden de installatie en bediening van IDIS Solution Suite Video Wall beschreven, bedoeld voor gebruik met IDIS Solution Suite Standard of IDIS Solution Suite Federation.

Met de Video-Wall-service kunt u bewaking op meerdere monitoren regelen met netwerktoetsenborden voor gecentraliseerde bewaking in een surveillancecentrum.

Als de Video-Wall-service op een beheerservice is geregistreerd, kunt u met het IDIS Solution Suite-systeem de bewaking regelen voor apparaten die op de beheerservice zijn geregistreerd. Als de Video-Wall-service op een federatieservice is geregistreerd, kunt u met het IDIS Solution Suite-systeem de bewaking regelen voor apparaten die zijn geregistreerd op alle beheerservices die op de federatieservice zijn geregistreerd.

Het aantal Video-Wall-services, Video-Wall-agentsystemen en monitoren is als volgt:

- Registratie Video-Wall-service: maximaal vier per beheer- of federatieservice.
- Registratie Video-Wall-agentsysteem: maximaal 64 per Video-Wall-service, afhankelijk van het type en aantal WIBU-Keys. Vraag uw dealer of distributeur naar het aantal Video-Wall-agentsystemen dat kan worden geregistreerd met uw IDIS Solution Suite-software.
- Monitorregistratie: maximaal 6 per Video-Wall-agentsysteem

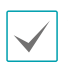

• Dit product bevat door OpenSSL Project ontwikkelde software voor gebruik in OpenSSL Toolkit **(http://www.openssl.org/**).

• De software in dit product is gedeeltelijk open source. U kunt de volledige relevante broncode van ons ontvangen. Zie de Open sourcehandleiding op de software-cd (**OpenSourceGuide\OpenSourceGuide.pdf**) of als gedrukt document, bijgeleverd bij dit document.

## <span id="page-4-0"></span>**Systeemdiagram**

## **Video-Wall-service geregistreerd op beheerservice**

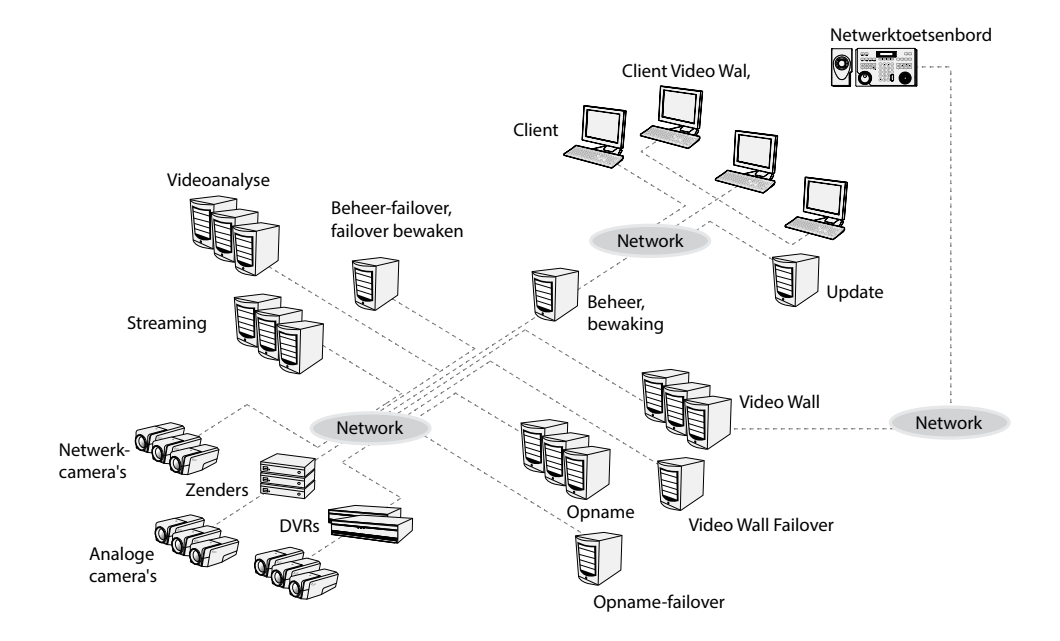

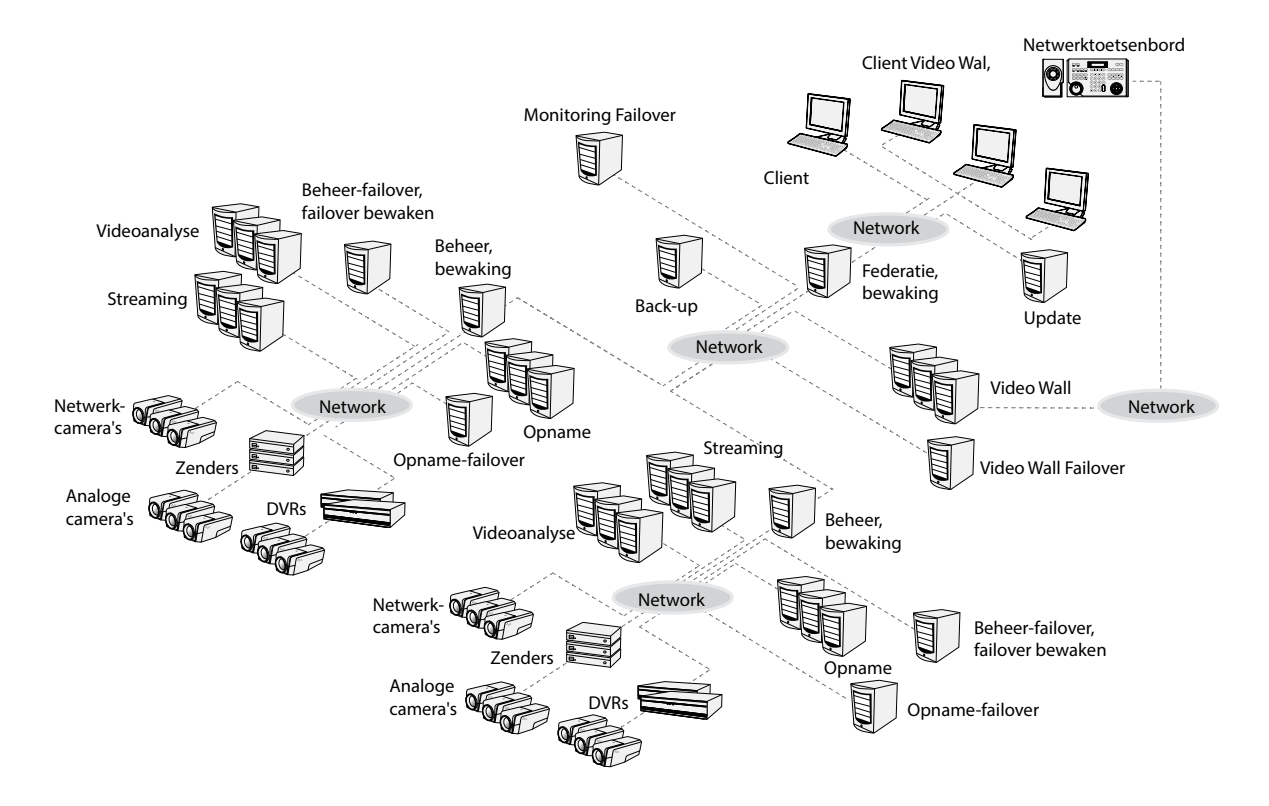

## <span id="page-5-0"></span>**Video-Wall-service geregistreerd op federatieservice**

## <span id="page-6-0"></span>**Productinformatie**

## **Inhoud van de verpakking**

- Installatie-cd
- Gebruikershandleiding
- WIBU-Key (USB-dongle)

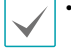

• Als een **WIBU-Key** van een Video-Wall-server wordt verwijderd, werken de Video-Wall-service en de Video-Wall-agent mogelijk niet goed.

• Wanneer u een **WIBU-Key** aansluit of verwijdert, dient u eerst de Video-Wall-service te stoppen.

## **Systeemvereisten**

#### Serversysteem

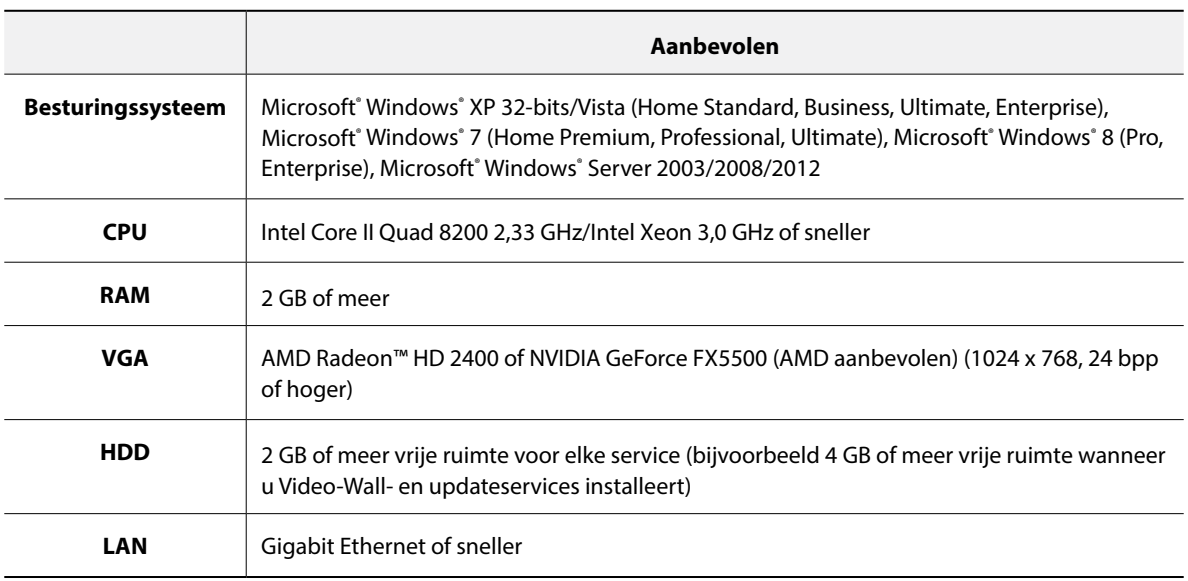

#### Agentsysteem

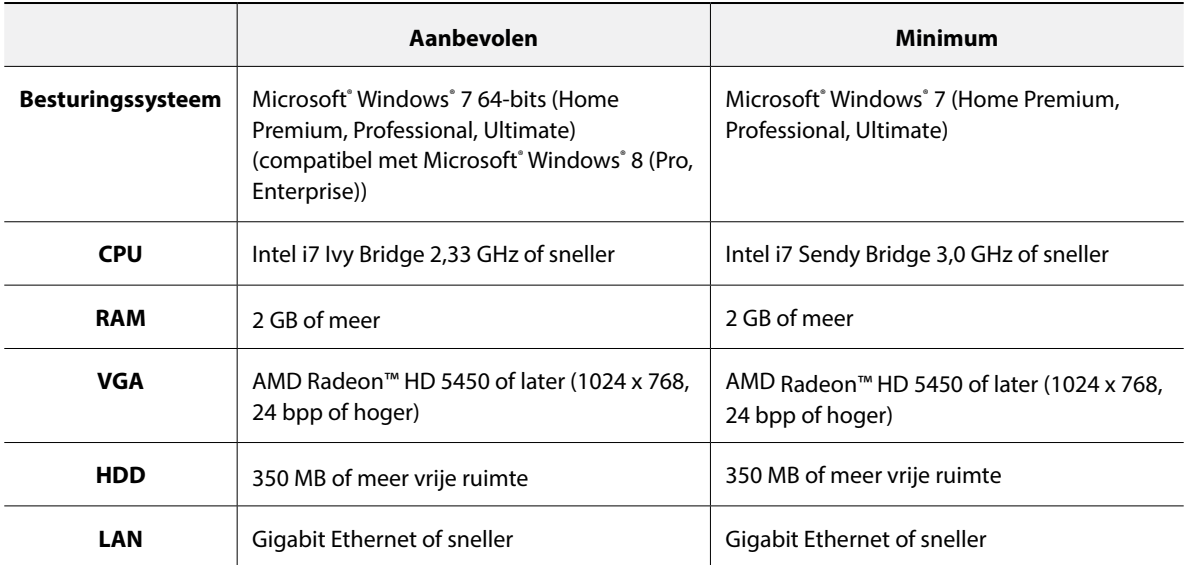

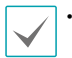

• In dit document verwijst de **server of het serversysteem** naar een pc waarop een service van IDIS Solution Suite wordt uitgevoerd. Het **agentsysteem** verwijst naar een pc waarop het agentprogramma wordt uitgevoerd.

• Het programma IDIS Solution Suite is een 32-bits toepassing. Wanneer u dit installeert op 64-bits versies van Microsoft® Windows® Vista of een later besturingssysteem, wordt het geïnstalleerd en uitgevoerd in de 32-bits compatibiliteitsmodus.

## <span id="page-8-0"></span>**Installatie**

Schakel de energiebesparingsfunctie van Windows op uw pc uit: menu **Start** → **Energiebeheer** → stel zowel **Het beeldscherm uitschakelen na** als **De computer in slaapstand zetten na** in op **Nooit** (**Energiebeheer** → tabblad **Energiebeheerschema's** → stel zowel **Beeldscherm uitschakelen na** als **Vaste schijven uitschakelen na** in op **Nooit** wanneer u het besturingssysteem Microsoft® Windows® XP gebruikt).

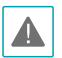

• U kunt het agentprogramma niet op dezelfde pc installeren als IDIS Solution Suite-services of het clientprogramma.

• Als er een oudere versie van IDIS Solution Suite op uw computer is geïnstalleerd, wordt er een scherm weergegeven waarin u wordt gevraagd de software te upgraden. In dit geval dient u de software te upgraden op basis van de instructies op het scherm.

### **Serversysteem**

- Plaats de software-cd in de Video-Wall-server.
- 2 Voer het bestand **Setup.exe** op de sofware-cd uit.
	- Wanneer u het besturingssysteem Microsoft® Windows® Vista of hoger gebruikt, kan het venster **Gebruikersaccountbeheer** worden weergegeven. Klik op **Toestaan** en installeer de software volgens de instructies.

 $3$  Selecteer de taal waarin u het programma wilt uitvoeren en klik vervolgens op **Oke**.

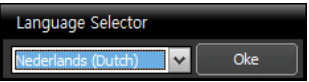

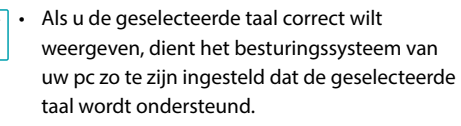

- Als u de taal van het programma IDIS Solution Suite wilt wijzigen nadat de software is geïnstalleerd, selecteert u **Taalselectie** in de map **IDIS Solution Suite** → **Hulpprogramma** van het menu **Start** voordat u het programma **IDIS Solution Suite** start.
- 4 Selecteer **Installeren** en klik op **Volgende** wanneer het volgende scherm wordt weergegeven.

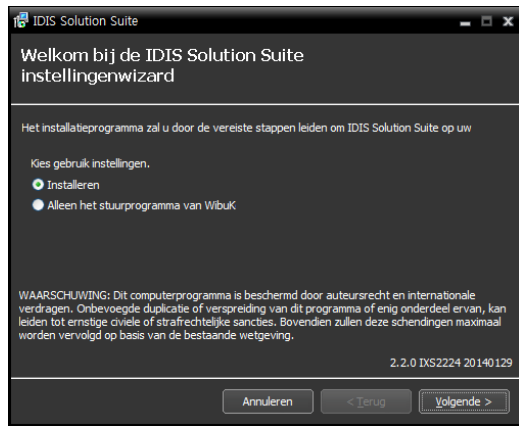

5 Selecteer **VideoWall Service** en klik op **Volgende**.

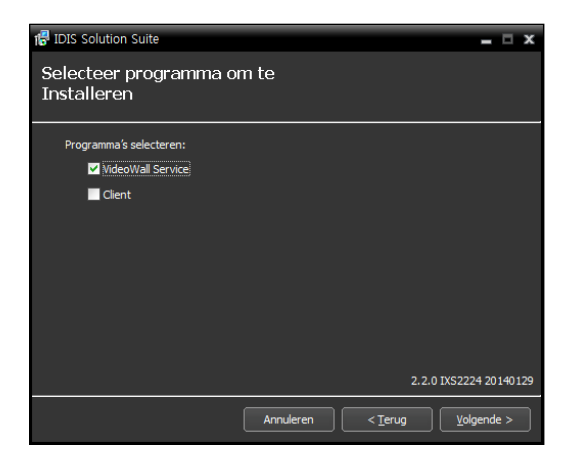

6 Geef het pad op naar de map waarin de services moeten worden geïnstalleerd. Wanneer u op de knop **Schijfgebruik…** klikt, worden de beschikbare en vereiste schijfruimte voor de installatie voor elke harde schijf weergegeven. Klik dan op **Volgende**.

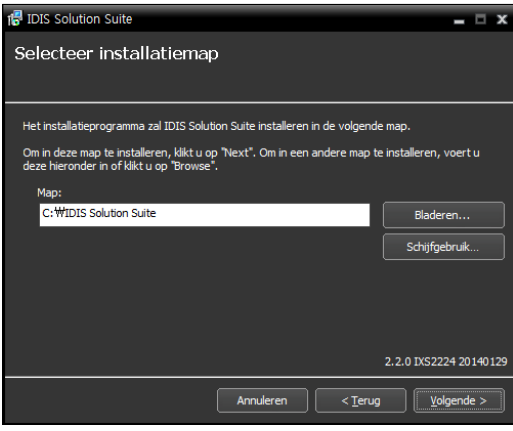

7 Geef het IP-adres en poortnummer van de beheerof federatieservice op en klik op **Volgende**. U kunt de instellingen desgewenst wijzigen in het programma Servicemanager nadat u de installatie hebt voltooid. Wanneer de installatie is voltooid, is de Video-Wall-service via het netwerk met de beheer- of federatieservice verbonden als beide services zijn ingeschakeld.

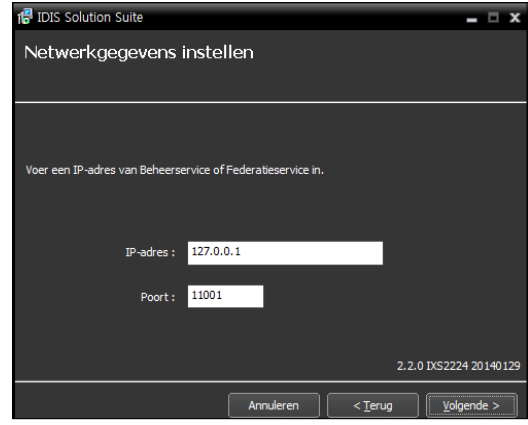

8 Klik op **Volgende** wanneer de volgende schermen worden weergegeven.

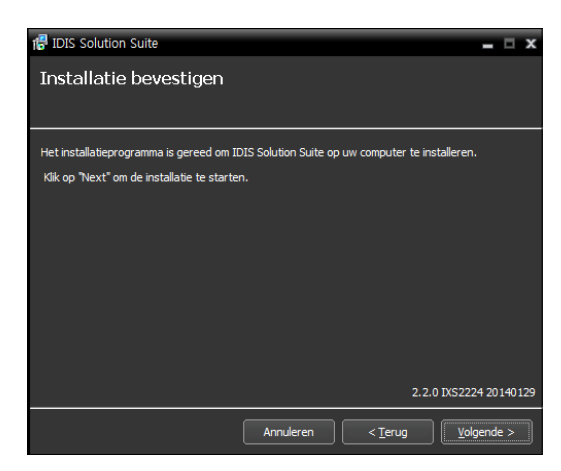

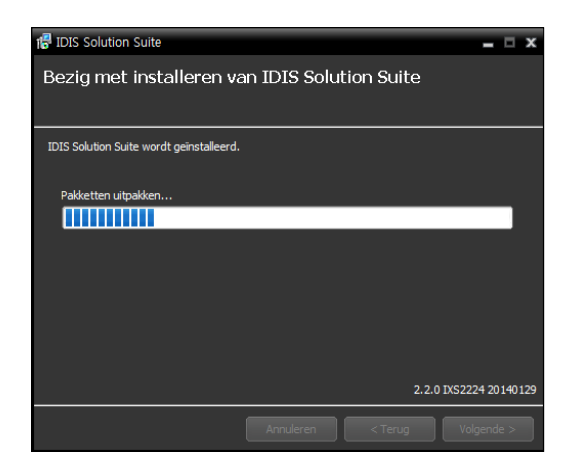

Wanneer u het besturingssysteem Microsoft® Windows® Vista of een later besturingssysteem gebruikt, wordt het volgende scherm weergegeven. Het verdient aanbeveling het vakje **Uitschakelen WS-Discovery Windows service (fdPHost, FDResPub)** in te schakelen. Als u het vakje niet inschakelt, kan het programma IDIS Solution Suite apparaten niet automatisch scannen met het ONVIF™ compatibiliteitsprotocol wanneer apparaten voor apparaatregistratie worden gescand.

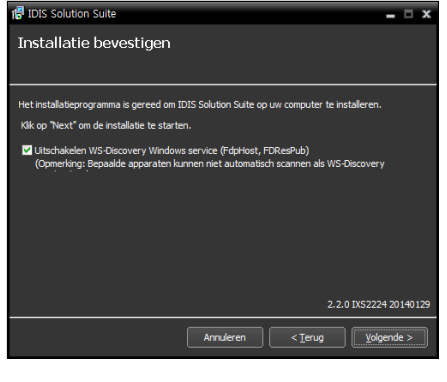

• Het volgende scherm wordt weergegeven wanneer het poortnummer van de service die wordt geïnstalleerd, al in gebruik is. Op het scherm wordt het poortnummer weergegeven dat zal worden gewijzigd. Het gewijzigde poortnummer wordt toegepast wanneer de service na de installatie wordt geactiveerd.

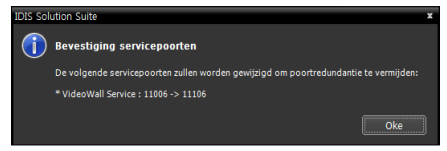

- **.NET Framework** en de **Visual C++ Runtime-bibliotheken** worden automatisch geïnstalleerd. Dit kan enkele minuten in beslag nemen. Deze installatiestap wordt overgeslagen als de programma's al op uw computer zijn geïnstalleerd.
- 9 Ontkoppel de WIBU-Key van de server als er een WIBU-Key is aangesloten. Installeer vervolgens het apparaatstuurprogramma voor de WIBU-Key volgens de instructies.

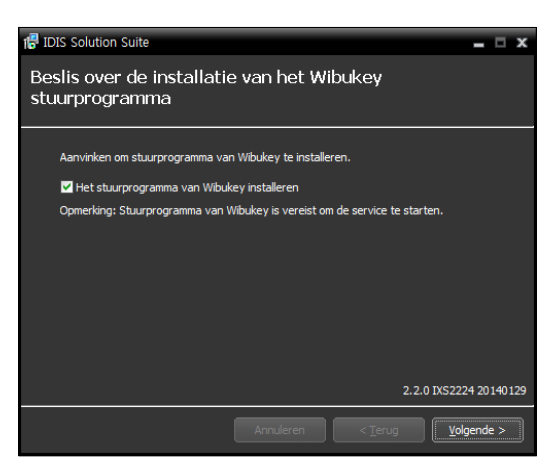

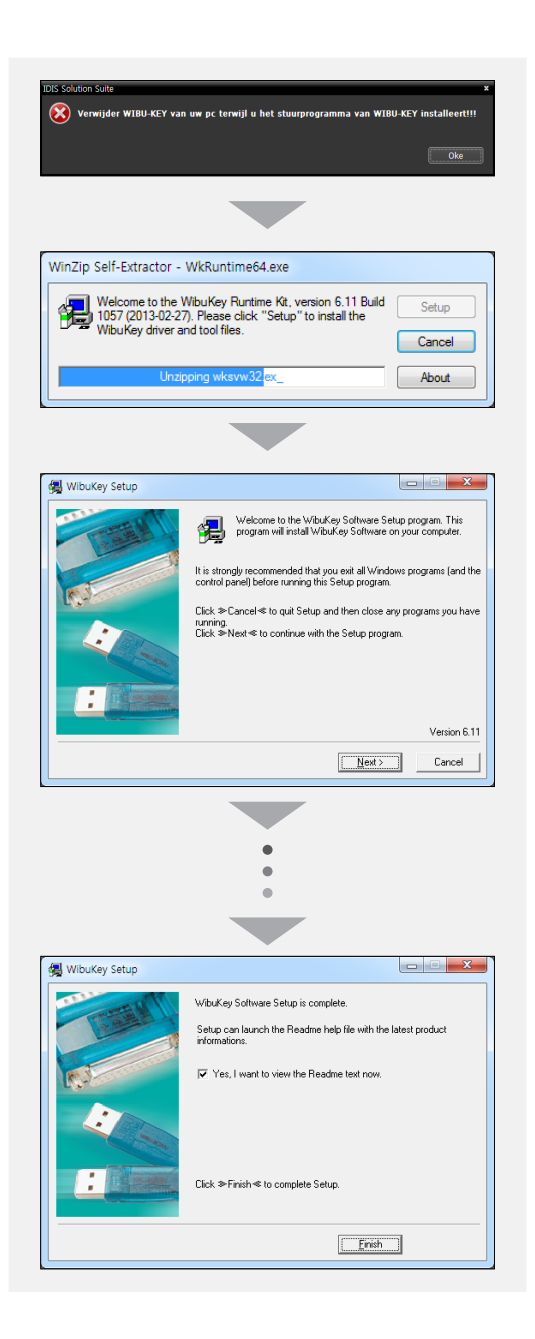

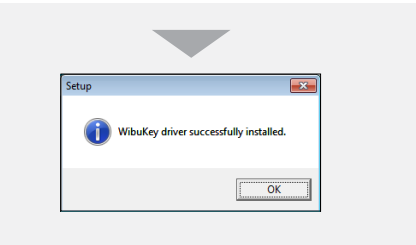

10 Klik wanneer het volgende scherm wordt weergegeven, op **Sluiten** om de installatie te voltooien.

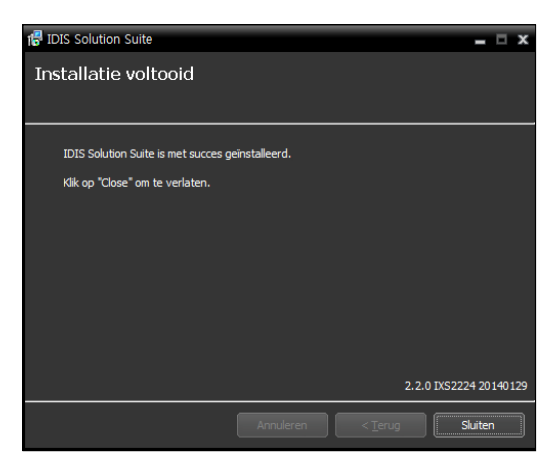

- Na installatie van de services worden het programma Servicemanager voor de services (het pictogram wordt weergegeven in het systeemvak op de taakbalk) en het programma Setup automatisch gestart.
- 11 Sluit WIBU-Keys aan op de Video-Wall-server.

## <span id="page-12-0"></span>**Agentsysteem**

- 1 Plaats de software-cd in de Video-Wall-server.
- 2 Voer het bestand **VideoWallAgentSetup.exe** op de sofware-cd uit.
- Wanneer u het besturingssysteem Microsoft® A Windows® Vista of hoger gebruikt, kan het venster **Gebruikersaccountbeheer** worden weergegeven. Klik op **Toestaan** en installeer de software volgens de instructies.
- $3$  Selecteer de taal waarin u het programma wilt uitvoeren en klik vervolgens op **Oke**.

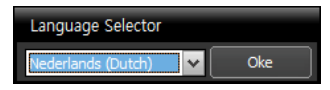

- Als u de geselecteerde taal correct wilt weergeven, dient het besturingssysteem van uw pc zo te zijn ingesteld dat de geselecteerde taal wordt ondersteund.
- Als u de taal van het programma IDIS Solution Suite wilt wijzigen nadat de software is geïnstalleerd, selecteert u **Taalselectie** in de map **IDIS Solution Suite** → **Hulpprogramma** van het menu **Start** voordat u het programma **IDIS Solution Suite** start.

4 Selecteer **Installeren** en klik op **Volgende** wanneer het volgende scherm wordt weergegeven.

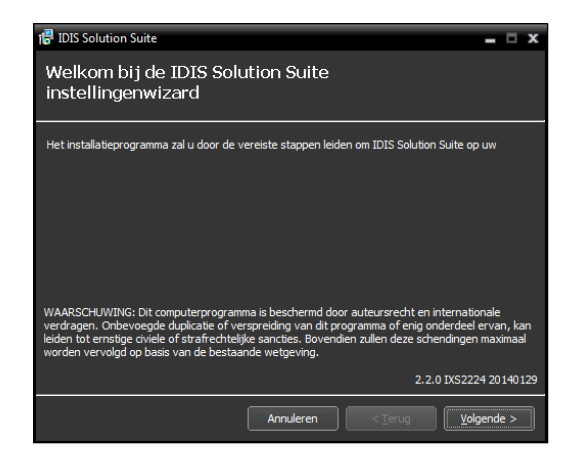

5 Selecteer **VideoWall Service** en klik op **Volgende**.

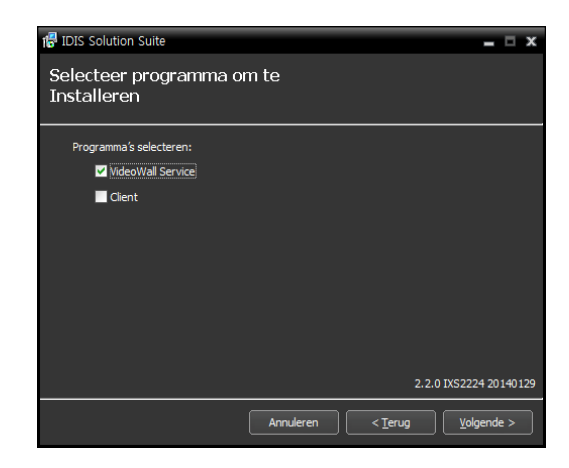

 $6$  Geef het pad op naar de map waarin de services moeten worden geïnstalleerd. Wanneer u op de knop **Schijfgebruik…** klikt, worden de beschikbare en vereiste schijfruimte voor de installatie voor elke harde schijf weergegeven. Klik dan op **Volgende**.

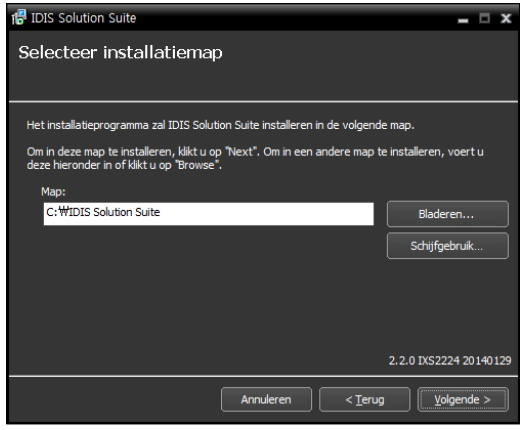

7 Klik op **Volgende** wanneer de volgende schermen worden weergegeven.

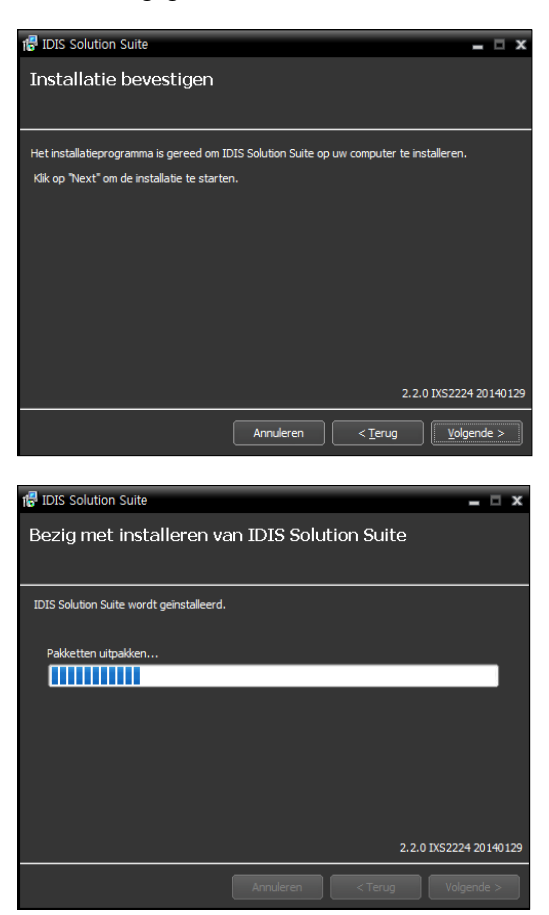

Wanneer u het besturingssysteem Microsoft<sup>®</sup> Windows® Vista of een later besturingssysteem gebruikt, wordt het volgende scherm weergegeven. Het verdient aanbeveling het vakje **Uitschakelen WS-Discovery Windows service (fdPHost, FDResPub)** in te schakelen. Als u het vakje niet inschakelt, kan het programma IDIS Solution Suite apparaten niet automatisch scannen met het ONVIF™ compatibiliteitsprotocol wanneer apparaten voor apparaatregistratie worden gescand.

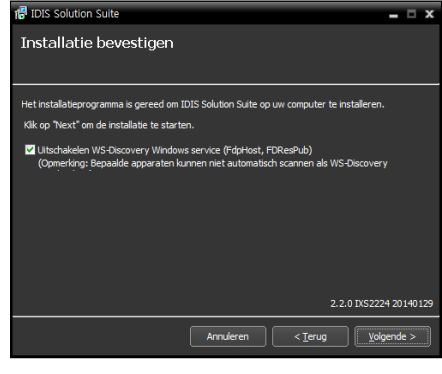

• **.NET Framework** en de **Visual C++ Runtime-bibliotheken** worden automatisch geïnstalleerd. Dit kan enkele minuten in beslag nemen. Deze installatiestap wordt overgeslagen als de programma's al op uw computer zijn geïnstalleerd.

<span id="page-14-0"></span>8 Klik wanneer het volgende scherm wordt weergegeven, op **Sluiten** om de installatie te voltooien.

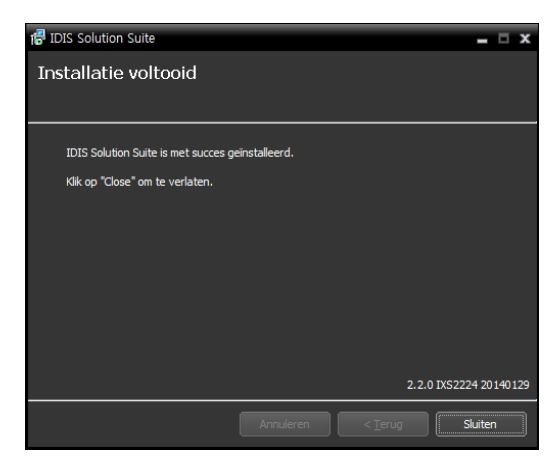

Na installatie van de services worden het programma Servicemanager voor de services (het pictogram wordt weergegeven in het systeemvak op de taakbalk) en het programma Setup automatisch gestart.

## **Installatie ongedaan maken**

- 1 Stop eerst met het uitvoeren van de services en het agentprogramma.
	- IDIS Solution Suite wordt mogelijk niet goed verwijderd als u deze software verwijdert terwijl de services of het agentprogramma worden uitgevoerd.
	- Als er een agentsysteem op de service is geregistreerd, verwijdert u het agentsysteem voordat u IDIS Solution Suite verwijdert. Als het agentsysteem niet van de service is verwijderd en alle gegevens zijn verwijderd terwijl IDIS Solution Suite wordt verwijderd, dient u de registratie van het agentsysteem in het agentprogramma ongedaan te maken. Raadpleeg **4.2 Instelling van Video Wall Agent Setup (blz. 22)** voor meer informatie.
	- De installatie van IDIS Solution Suite dient A ongedaan te worden gemaakt volgens de onderstaande procedures. Als u de installatiemap handmatig verwijdert, kan IDIS Solution Suite niet worden verwijderd of opnieuw worden geïnstalleerd.

#### 2 Ga naar het menu **Start** en klik op **IDIS Solution Suite**. Klik op **IDIS Solution Suite verwijderen**.

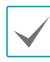

U kunt de software verwijderen via de softwarecd. Plaats de software-cd in de Video-Wall-server en voer het bestand **Setup.exe** uit. Selecteer **Verwijderen** en klik op **Volgende**.

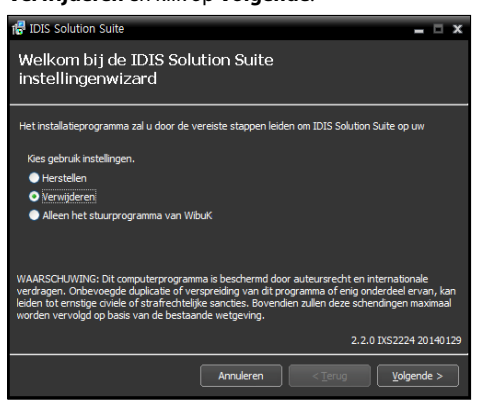

3 Klik op **Oke** wanneer het volgende scherm wordt weergegeven.

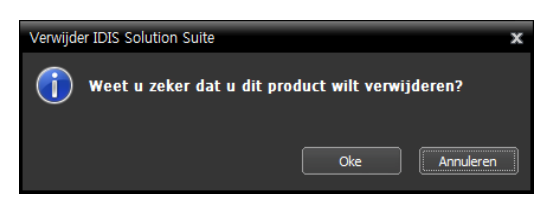

4 Klik op **Alles verwijderen** of **Niet verwijderen** wanneer het volgende scherm wordt weergegeven. Wanneer u op **Alles verwijderen** klikt, worden alle opgeslagen gegevens verwijderd, inclusief opgenomen videobeelden en eerdere instellingen in het systeem. Wanneer u op **Niet verwijderen** klikt, wordt de software verwijderd zonder opgeslagen gegevens in het systeem te verwijderen en worden alle op het systeem opgeslagen gegevens bewaard.

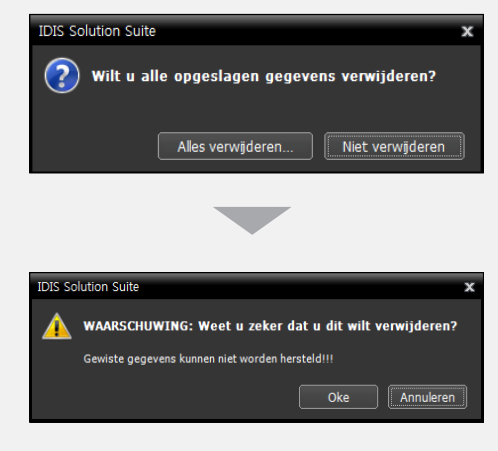

- De verwijderde gegevens kunnen niet worden hersteld wanneer ze eenmaal zijn verwijderd.
- 5 Klik op **Oke** om het verwijderingsproces te voltooien.

<span id="page-16-0"></span>Services moeten worden uitgevoerd op de server van IDIS Solution Suite om IDIS Solution Suite te laten werken.

## **Services uitvoeren**

Wanneer de services zijn geïnstalleerd, worden ze automatisch uitgevoerd. U kunt het uitvoeren van de services ook handmatig starten en stoppen. Ga naar het menu **Start** → Klik op **IDIS Solution Suite** → Start het programma **ServiceManager**.

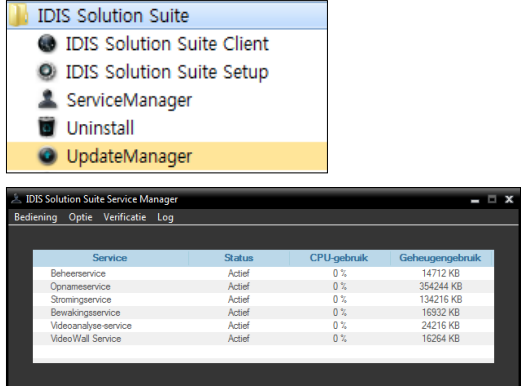

Controleer de status van services. Als bepaalde services niet worden vermeld als **Actief** onder **Status**, start u de services handmatig. Raadpleeg de gebruikershandleiding van IDIS Solution Suite Standard voor meer informatie over het programma **ServiceManager**.

## **Video-Wall Service registreren**

U moet Video-Wall-services (max. 4) op de beheer- of federatieservice registreren. Als het IP-adres en het poortnummer van de beheer- of federatieserver correct worden ingevoerd tijdens de installatie, wordt de server automatisch op de beheer- of federatieservice geregistreerd. Als de Video-Wall-service op de beheerservice is geregistreerd, kunt u de bewaking regelen voor apparaten die op de beheerservice zijn geregistreerd. Als de Video-Wall-service op de federatieservice is geregistreerd, kunt u de bewaking regelen voor apparaten die zijn geregistreerd op alle beheerservices die op de federatieservice zijn geregistreerd.

De Video-Wall-service moet via de netwerkverbinding zijn verbonden met de beheer- of federatieservice waarop de Video-Wall-service is geregistreerd. Ga naar het menu **Start** en klik op IDIS Solution Suite. Start het programma **ServiceManager** en klik op het menu **Optie - Serveroptie**.

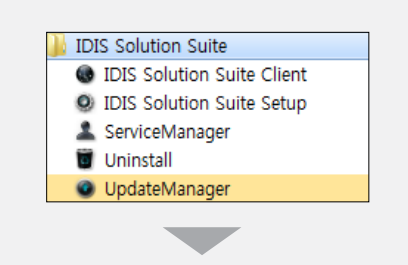

<span id="page-17-0"></span>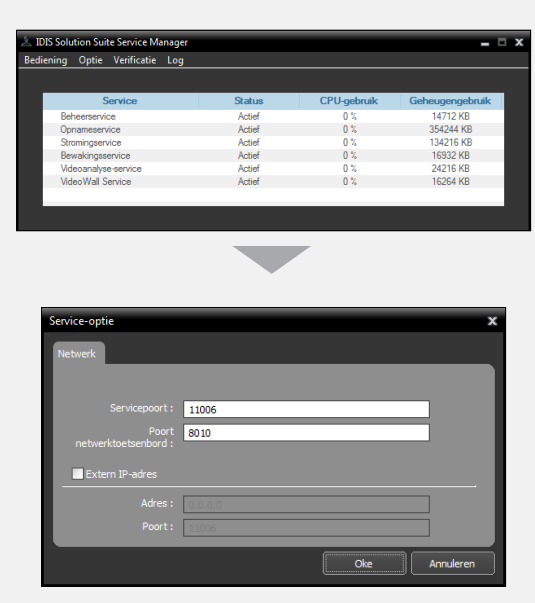

- **Servicepoort**: voer het poortnummer in voor verbinding met de service.
- **Poort netwerktoetsenbord**: voer het poortnummer in voor verbinding met de Video-Wall-service vanaf een netwerktoetsenbord. Het poortnummer wordt gebruikt wanneer u het agentsysteem bestuurt met het netwerktoetsenbord.
- **Extern IP-adres**: voer het externe IP-adres en het poortnummer in voor verbinding met de service vanaf een extern netwerk.

#### **Registreren op beheerservice**

1 Ga naar het menu **Start** <sup>→</sup> Klik op **IDIS Solution Suite** → Start het programma **IDIS Solution Suite Setup** en voer aanmeldgegevens in.

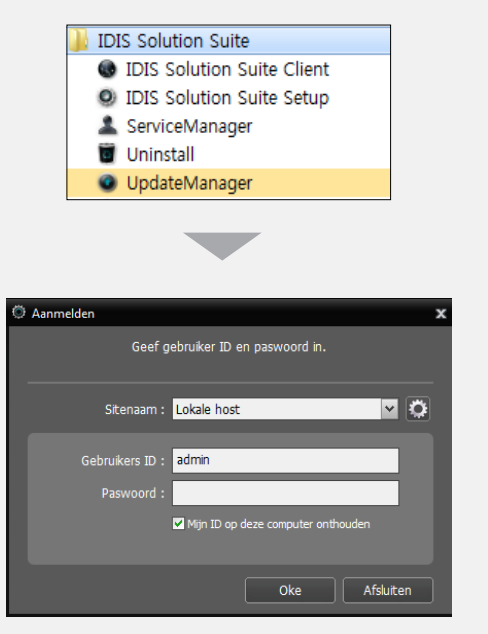

• **Sitenaam**: selecteer in de lijst de beheerservice waarmee verbinding moet worden gemaakt. U kunt andere beheerservices aan de lijst toevoegen of informatie over de beheerservice in de lijst wijzigen door op **Ba**an de rechterkant te klikken.

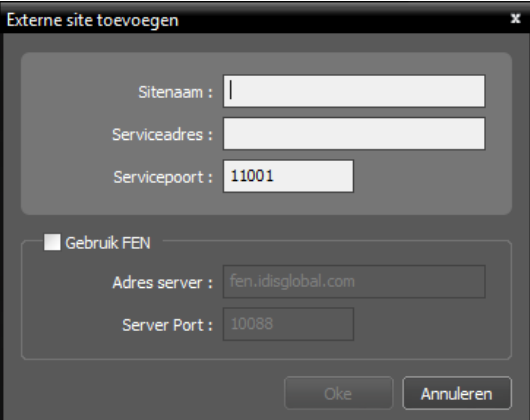

- **Sitenaam**, **Serviceadres**, **Servicepoort**: geef de naam van de beheerservice op en voer het IPadres en het poortnummer in van de beheerserver waarmee de Video-Wall-service is verbonden (standaardinstelling: 11001).
- **GebruikersID**, **Paswoord**: voer uw gebruikers-ID en wachtwoord in. De standaardgebruikers-ID is **admin** en het standaardwachtwoord is **12345678**. U kunt de gebruikers-ID en het wachtwoord in het menu Gebruiker wijzigen. Raadpleeg de gebruikershandleiding van IDIS Solution Suite Standard voor meer informatie.
- **Mijn ID op deze computer onthouden**: schakel het vakje in als u uw ID voor het aanmelden wilt opslaan.
- 2 Selecteer het menu Service en registreer vervolgens een Video-Wall-service op de beheerservice volgens de onderstaande procedures.

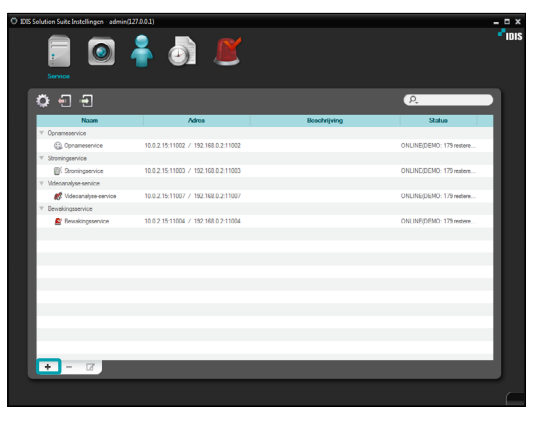

3 Klik onderaan op . Het venster **Serviceregistratie E** wordt weergegeven en er wordt een lijst met beschikbare services weergegeven met informatie over elke service.

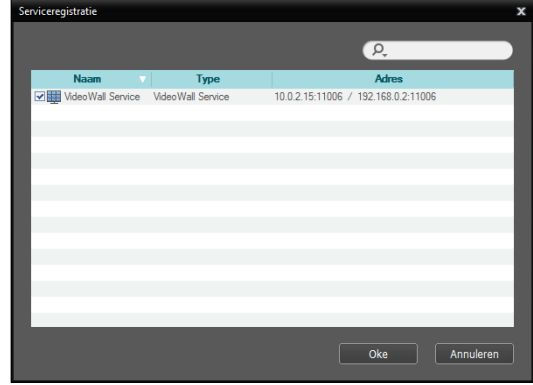

- • **Naam**: geeft services weer die momenteel via het netwerk met de beheerservice zijn verbonden.
- • **Type**: geeft het type service weer.
- • **Adres**: geeft het IP-adres en poortnummer van elke server weer.
- 4 Selecteer Video-Wall-services om op de beheerservice te registreren en klik op **Oke**.

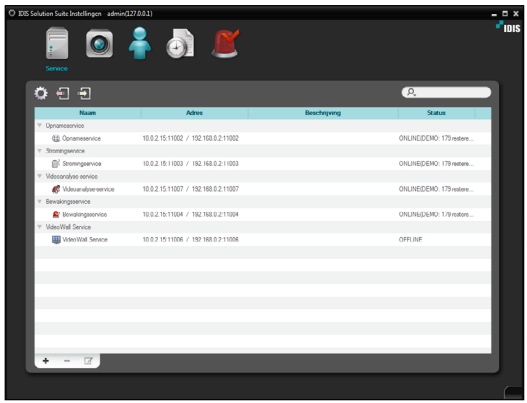

<span id="page-19-0"></span>5 Selecteer een Video-Wall-service en klik onderaan op . Het venster **Instellen – VideoWall Service E** wordt weergegeven. Selecteer het tabblad **Informatie**.

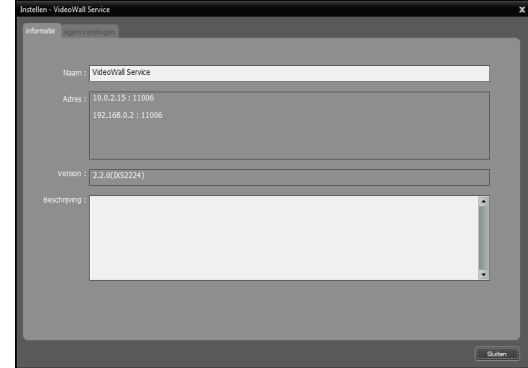

6 Voer de naam van de Video-Wall-service in en klik op **Sluiten**.

#### **Registreren op federatieservice**

1 Ga naar het menu **Start** <sup>→</sup> Klik op **IDIS Solution Suite** → Voer het programma **IDIS Solution Suite Setup** en voer aanmeldgegevens in.

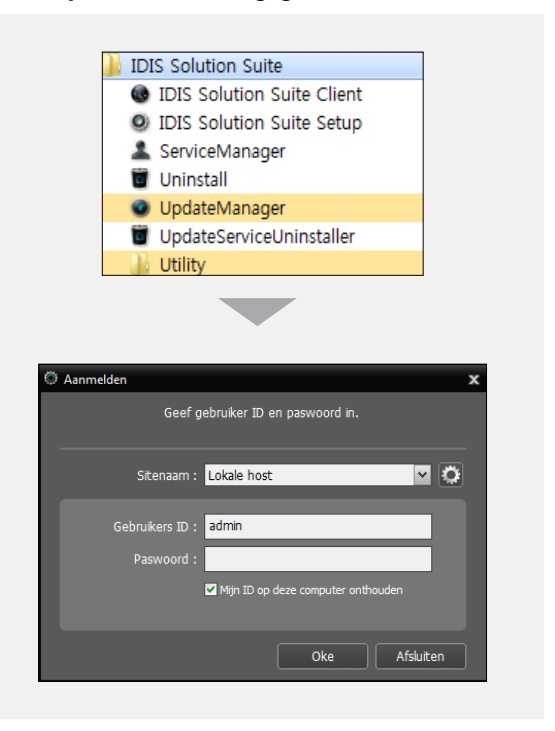

• **Sitenaam**: selecteer in de lijst de federatieservice waarmee verbinding moet worden gemaakt. U kunt andere federatieservices aan de lijst toevoegen of informatie over de federatieservice in de lijst wijzigen door op **sa** aan de rechterkant te klikken.

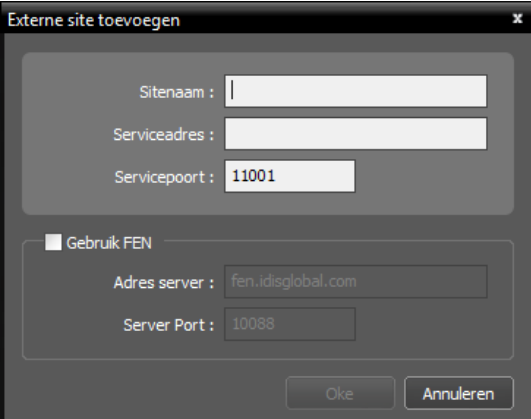

- **Sitenaam**, **Serviceadres**, **Servicepoort**: geef de naam van de federatieservice op en voer het IP-adres en het poortnummer in van de federatieserver waarmee de Video-Wall-service is verbonden (standaardinstelling: 11001).
- **GebruikersID**, **Paswoord**: voer uw gebruikers-ID en wachtwoord in. De standaardgebruikers-ID is **admin** en het standaardwachtwoord is **12345678**. U kunt de gebruikers-ID en het wachtwoord in het menu Gebruiker wijzigen. Raadpleeg de gebruikershandleiding van IDIS Solution Suite Standard voor meer informatie.
- **Mijn ID op deze computer onthouden**: schakel het vakje in als u uw ID voor het aanmelden wilt opslaan.
- 2 Selecteer het menu **Service** en registreer vervolgens een Video-Wall-service op de beheerservice volgens de onderstaande procedures.

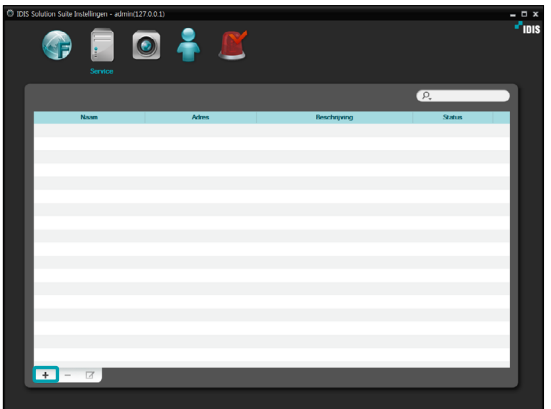

3 Klik op de **Video-Wall-service** en vervolgens onderaan op . Het venster **Serviceregistratie**  wordt weergegeven.

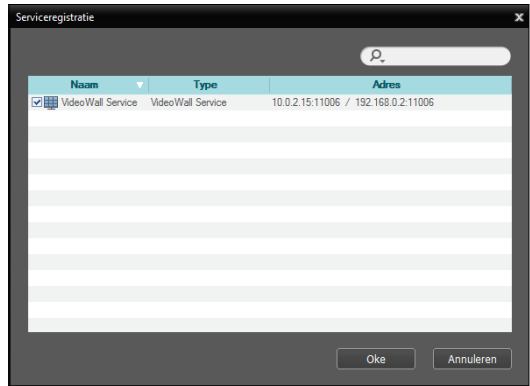

- • **Naam**: hiermee geeft u services weer die momenteel via het netwerk met de federatieservice zijn verbonden.
- • **Type**: geeft het type service weer.
- • **Adres**: geeft het IP-adres en poortnummer van elke server weer.

4 Selecteer Video-Wall-services om op de federatieservice te registreren en klik op **Oke**.

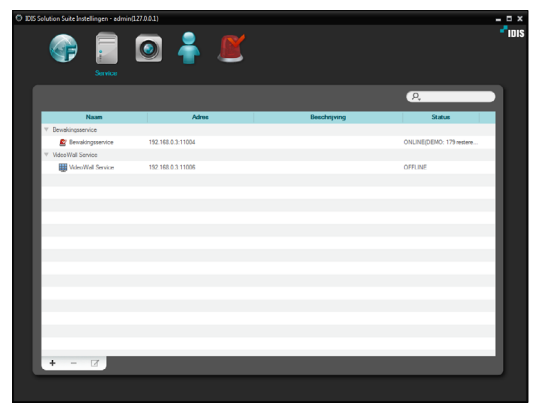

5 Selecteer een Video-Wall-service en klik onderaan op . Het venster **Instellen – VideoWall Service E** wordt weergegeven. Selecteer het tabblad **Informatie**.

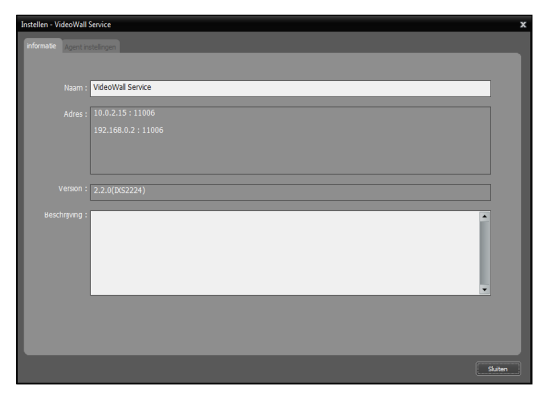

6 Voer de naam van de Video-Wall-service in en klik op **Sluiten**.

## <span id="page-22-0"></span>**Deel 4 - Bewaking met het agentprogramma**

U kunt bewaking op meerdere monitoren regelen met netwerktoetsenborden.

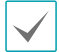

Als Gebruikersaccountbeheer is ingeschakeld in het agentsysteem, werkt de Video-Wall-agent mogelijk niet. Schakel in dit geval Gebruikersaccountbeheer uit (menu **Start** → **Configuratiescherm** → **Gebruikersaccounts en Ouderlijk toezicht** → **Gebruikersaccounts** → **Schakel de gebruikersaccount uit**) en start de Video-Wall-agent.

## **Video-Wall-agentsysteem registreren**

## **Agentsysteem registreren**

1 Ga naar het menu **Start** > Klik op **IDIS Solution Suite** > Start het programma **IDIS Solution Suite Setup** en voer aanmeldgegevens in.

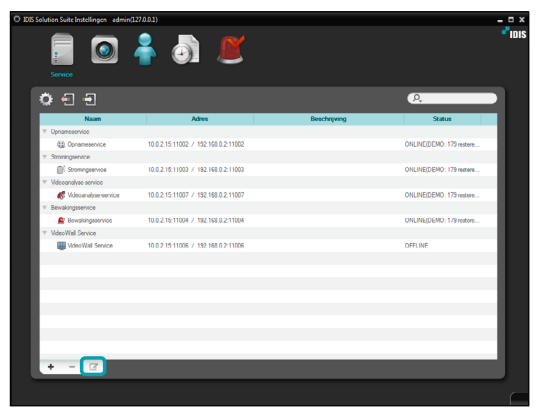

2 Selecteer een Video-Wall-service en klik onderaan op in het menu Service. Het venster **Instellen – VideoWall Service** wordt weergegeven. Selecteer het tabblad **Agent instellingen**.

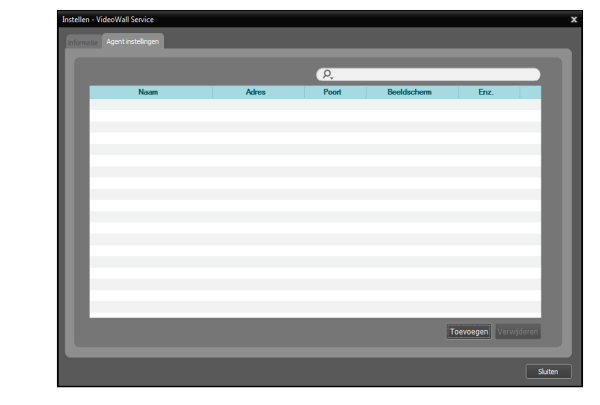

3 Klik onderaan op **Toevoegen**. Het venster **Voeg Agent toe aan Video Wall service** verschijnt

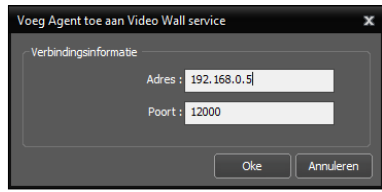

• Adres, Poort: voer het IP-adres en poortnummer van het agentsysteem in.

4 Klik op **Oke**. Het venster **Agent aanpassen** verschijnt.

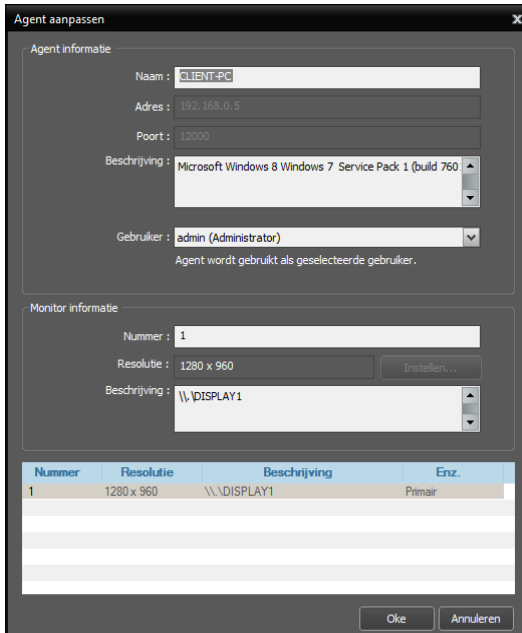

- **Naam**: hier kunt u de naam van het agentsysteem wijzigen.
- **Adres, Poort**: hier worden het IP-adres en poortnummer van het agentsysteem weergegeven.
- **Beschrijving**: hier wordt informatie weergegeven over het besturingssysteem van het agentsysteem.
- **Gebruiker**: hier wordt de lijst met geregistreerde gebruikers op de beheer- of federatieservice weergegeven. Selecteer een gebruiker van het agentsysteem om te registreren. Het agentprogramma wordt automatisch uitgevoerd, waarbij wordt ingelogd als de geselecteerde gebruiker. Elke gebruiker kan een ander toegangsrecht tot elk apparaat en elke functie hebben, afhankelijk van de instellingen in **IDIS Solution Suite Setup** → menu **Gebruiker**. U kunt het toegangsrecht of wachtwoord van elke gebruiker wijzigen in het menu **Gebruiker**. Als de Video-Wall-service op een federatieservice is geregistreerd, wordt deze optie niet ondersteund en kunt u een gebruiker selecteren op het tabblad **Gebruikerinstellingen** (programma **IDIS Solution Suite Setup** → menu **Service** → selecteer een Video-Wall-service en klik op ⊠ → tabblad **Gebruikerinstellingen**). In dit geval worden alle agentsystemen die op de Video-Wall-service zijn geregistreerd, automatisch uitgevoerd, waarbij wordt aangemeld als dezelfde geselecteerde gebruiker.
- **1x** van andere monitoren bij besturing van het agentsysteem met een netwerktoetsenbord, dus • **Nummer**: geeft de ID van elke monitor weer die op het agentsysteem is aangesloten. De ID wordt gebruikt om de monitor te onderscheiden elke monitor moet een unieke ID hebben.
- **Resolutie**: geeft de resolutie van elke monitor weer die op het agentsysteem is aangesloten.
- **Beschrijving**: geeft informatie over elke monitor weer die op het agentsysteem is aangesloten.
- 5 Klik op **Oke**. Er wordt een lijst met geregistreerde agentsystemen weergegeven.

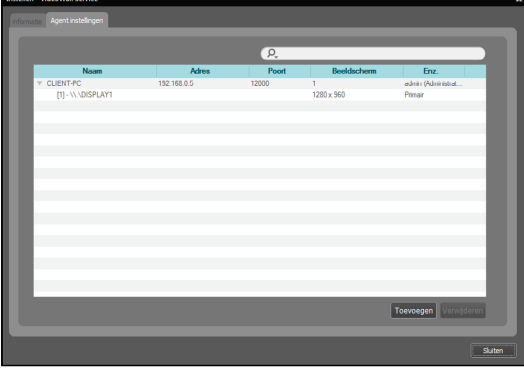

6 Registreer het netwerktoetsenbord op de beheerof federatieservice: selecteer het menu **Toestel**  $\rightarrow$  Klik op  $\leq$  (Instelling netwerktoetsenbord). Het venster **Scannen netwerktoetsenbord** wordt weergegeven. Het registreren van een netwerktoetsenbord gaat op dezelfde manier als het registreren van een apparaat.

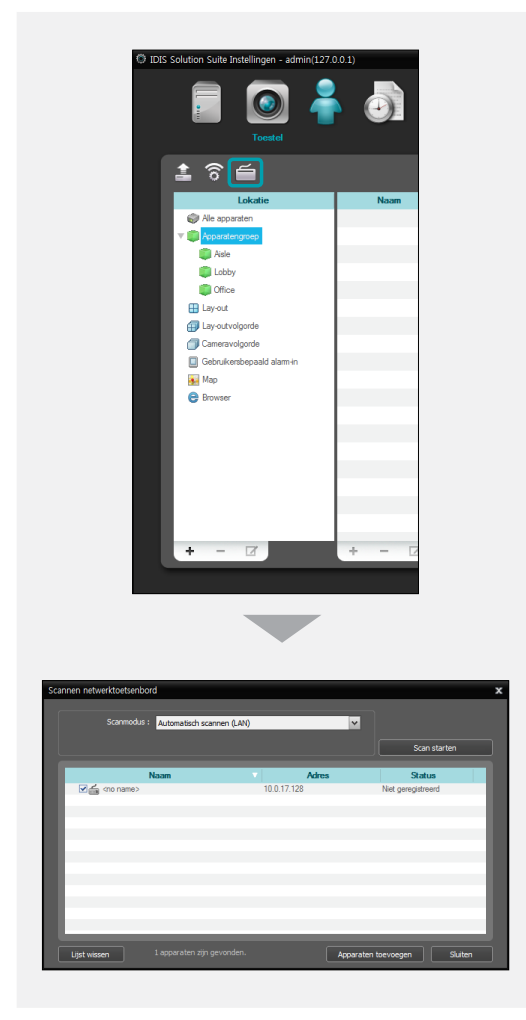

7 Registreer de Video-Wall-service op het netwerktoetsenbord Raadpleeg de gebruikershandleiding van het netwerktoetsenbord voor informatie.

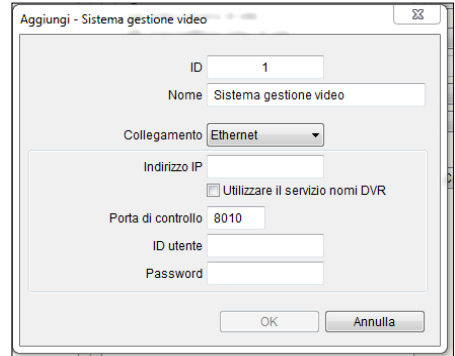

- **ID** (ID Video-Wall Service): het netwerktoetsenbord wijst de ID automatisch toe wanneer de Video-Wall Service wordt geregistreerd en u kunt de ID wijzigen. De ID wordt gebruikt om de Video-Wall Service te onderscheiden van andere Video-Wallservices bij het maken van een verbinding met de Video-Wall Service via een netwerktoetsenbord. Elke service moet dus een unieke ID hebben.
- **Naam**: stel ter referentie een naam voor de Video-Wall Service in.
- **IP-adres**: voer het IP-adres van de Video-Wallserver in. Schakel **Gebruik FEN** niet in.
- **Bedieningspoort**: voer het poortnummer van het netwerktoetsenbord in dat in de Video-Wall-server is ingesteld (controleer het poortnummer van het netwerktoetsenbord in de Servicemanager → menu **Optie** menu → instelling **Serveroptie**).
- **Gebruikers ID, Paswoord**: voer de gebruikers-ID en het wachtwoord in voor de verbinding met de Video-Wall-service. Controleer de gebruikers-ID en het wachtwoord in het programma **IDIS Solution Suite Setup** → menu **Service** → Video-Wall-service → knop → **tabblad Gebruikerinstellingen**.

## <span id="page-25-0"></span>**Installatie van Video Wall Agent Setup**

Ga naar het menu **Start** → Klik op **IDIS Solution Suite** → Klik op **VideoWallAgent Setup**.

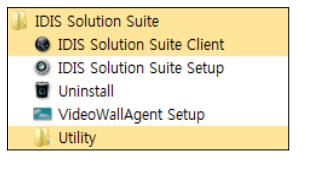

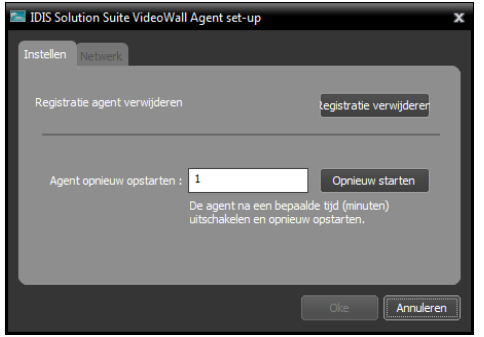

- **Registratie agent verwijderen**: als het agentsysteem niet van de Video-Wall-service is verwijderd en alle gegevens zijn verwijderd terwijl IDIS Solution Suite wordt verwijderd, kan het agentsysteem niet opnieuw worden geregistreerd. In dit geval kunt u het agentsysteem registreren door op **Registratie verwijderen** te klikken.
- **Agent opnieuw opstarten**: het agentprogramma wordt automatisch uitgevoerd wanneer het agentprogramma is geregistreerd in de Video-Wall Service en het agentprogramma blijft actief zo lang het agentsysteem werkt. Als u het agentprogramma tijdelijk wilt stoppen, voert u de duur in en klikt u op **Opnieuw starten**. Het agentprogramma wordt gestopt en opnieuw gestart nadat de ingevoerde tijdsduur is verstreken.

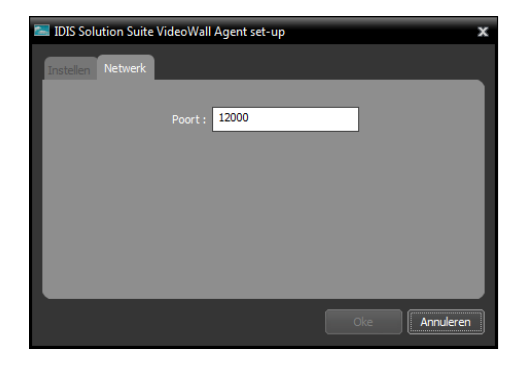

• **Poort**: hier kunt u het poortnummer voor de verbinding met het agentsysteem wijzigen.

## **Verbinding maken met het agentsysteem**

1 Voer op het netwerktoetsenbord de ID van de Video-Wall-service in waarop het agentsysteem is geregistreerd.

Geselecteerd apparaat:

2 Druk op DEV.

D001

1

3 Wanneer u op monitor-ID drukt.

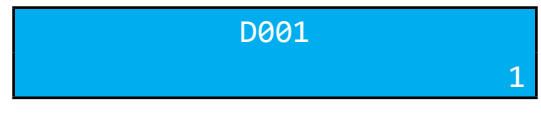

4 Wanneer u op MON drukt.

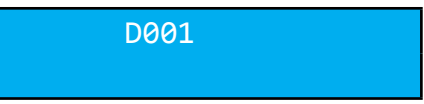

## <span id="page-26-0"></span>**Videobeelden bewaken en opgenomen videobeelden afspelen**

1 Druk op het netwerktoetsenbord op F2. Er verschijnt een lijst met panelen → Klik op **Live** of **Play/DVR Zoeken** met de muis die op het netwerktoetsenbord is aangesloten.

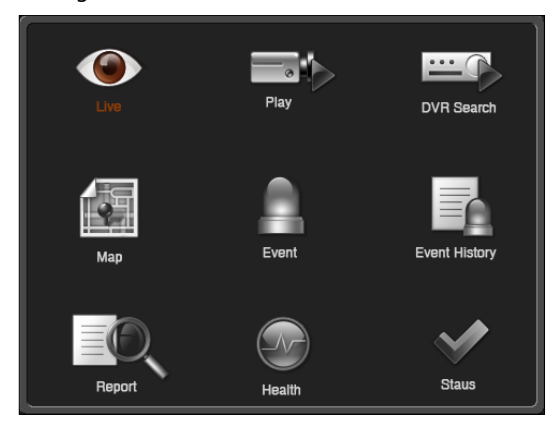

2 Druk op het netwerktoetsenbord op F4. Er wordt een lijst met locaties weergegeven op het huidige paneel Live of Play/DVR Zoeken → Selecteer een locatie om verbinding mee te maken uit de lijst met locaties en sleep deze naar het scherm Live of Play/DVR Zoeken met de muis die op het netwerktoetsenbord is aangesloten. Livebeelden of opgenomen videobeelden uit de geselecteerde locatie worden weergegeven op het scherm.

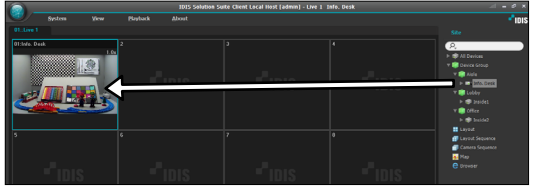

3 Druk op het netwerktoetsenbord op  $\boxed{\mathbb{B}_0}$ (Menu). Het Live-scherm of afspeelscherm wordt weergegeven.

4 Wanneer u met de pijlknoppen naar het gewenste onderdeel gaat en op Enter ( $\left( \rule{0.3cm}{0.15mm} \right.$  drukt, wordt het opgeheven. Als u de huidige instelling voor een onderdeel in het menu geselecteerd of de selectie onderdeel wilt sluiten, drukt u op 1 0 SHIFT ESC DEV PANE MON F1 (Menu) en wordt de selectie opgeheven.

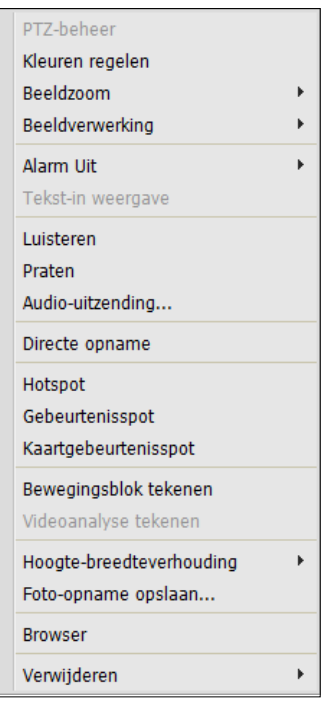

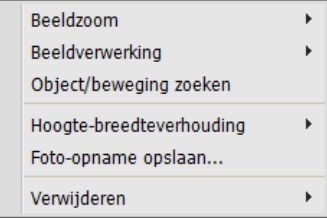

5 Raadpleeg **4.4 [De knoppen van het](#page-27-1)  [netwerktoetsenbord \(28 pagina\)](#page-27-1)** voor de uitleg over besturing met andere knoppen van het netwerktoetsenbord.

## <span id="page-27-1"></span><span id="page-27-0"></span>**De knoppen van het netwerktoetsenbord**

Hieronder krijgt u uitleg over de knoppen op het netwerktoetsenbord waarmee u het agentsysteem kunt besturen. Raadpleeg de gebruikershandleiding van het netwerktoetsenbord met betrekking tot knoppen voor de PTZbesturing.

## **Knoppen voor bedieningsopdrachten**

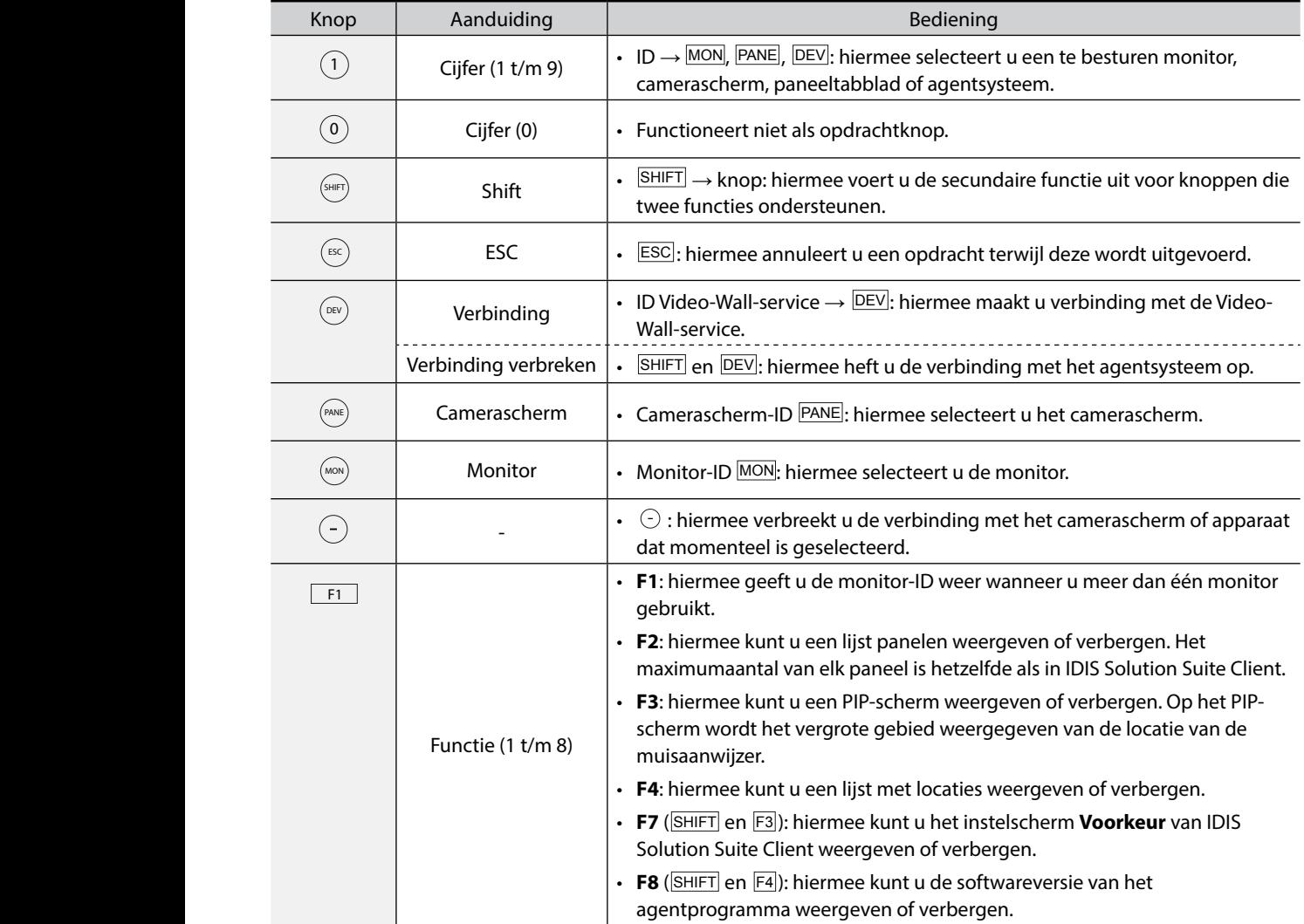

## **Knoppen voor besturing van het agentsysteem**

<span id="page-28-0"></span>ı

Sommige functies worden mogelijk niet ondersteund, afhankelijk van het aangesloten apparaat.  $\mathbf{1}$  0  $\mathbf{1}$  0

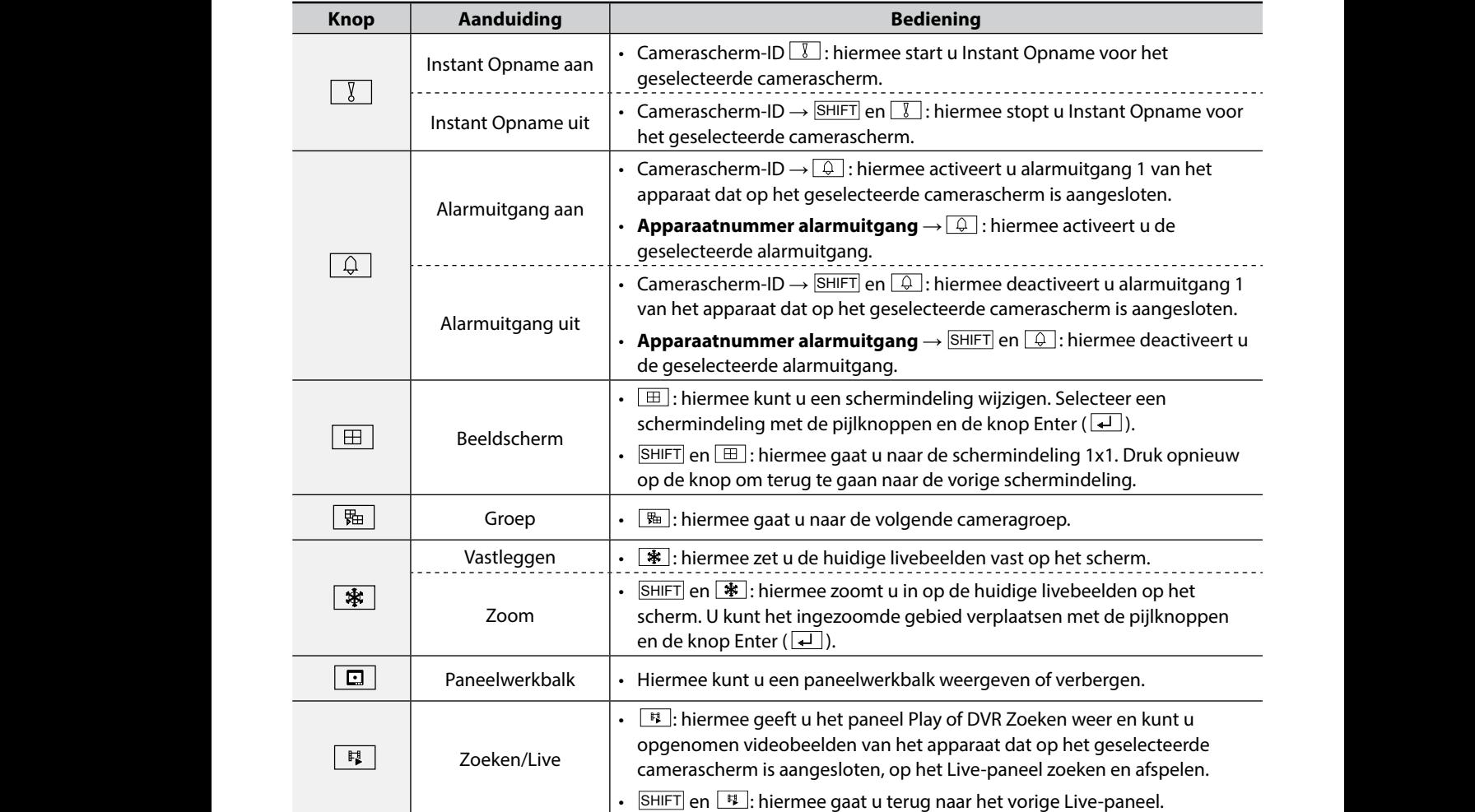

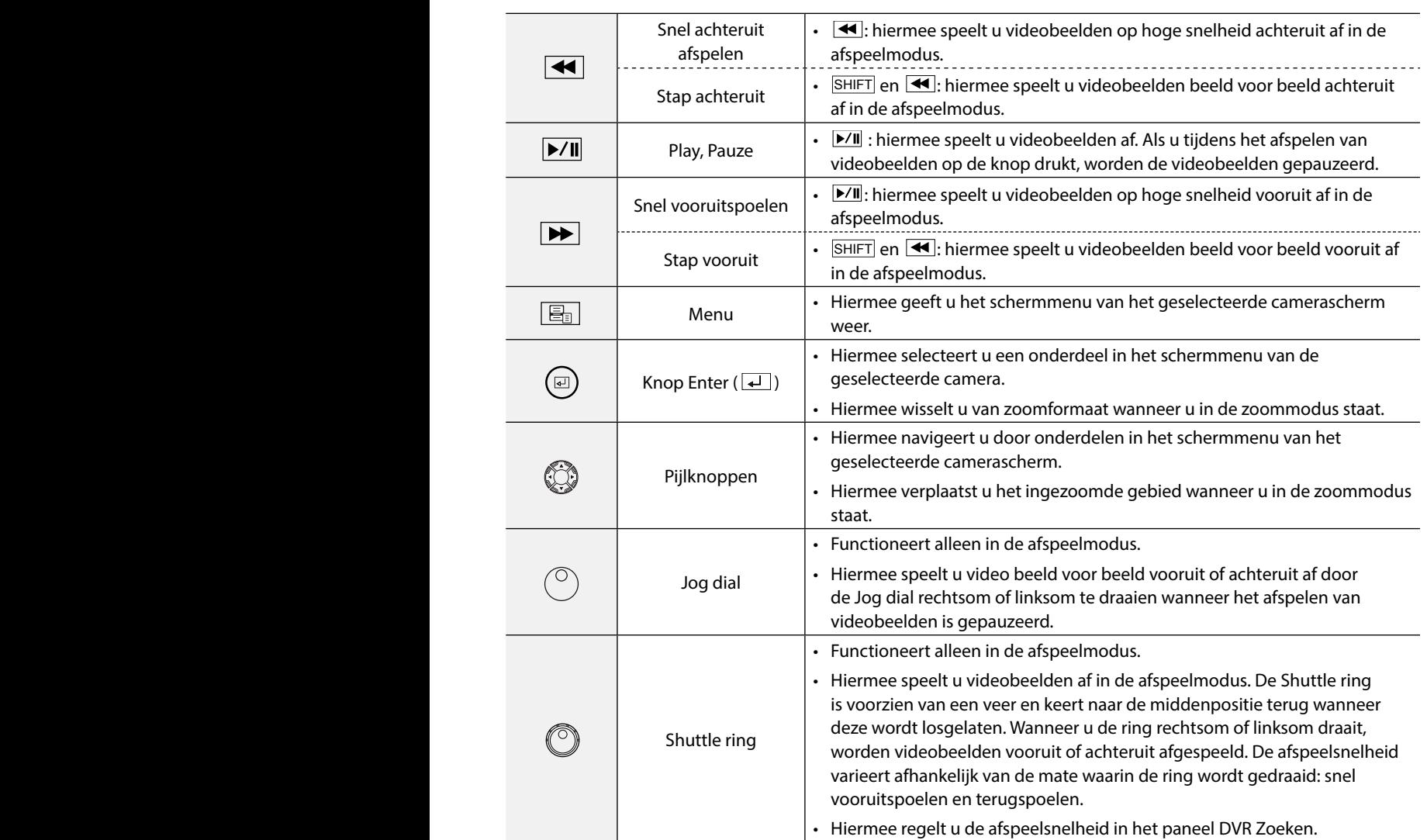

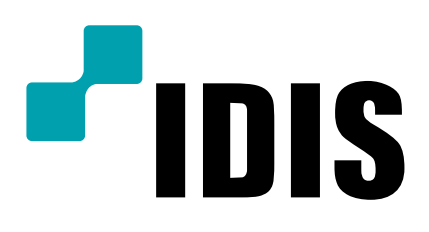

**IDIS Co., Ltd.**

Ga voor meer informatie naar www.idisglobal.com